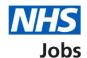

# How to search for a job listing in NHS Jobs user guide

This guide gives you instructions for how to search for a job listing in the NHS Jobs service.

You can search for a listing by:

Author: Training and Support Team

- using a partial or full job title
- it's full NHS Jobs reference number
- it's full Applicant Tracking System (ATS) reference

You can view all listings by selecting the search button or apply filters to narrow your results and change the sort order.

## **Contents**

How to search for a job listing in NHS Jobs user guide

Search for a job listing

Search criteria

Search results

## Search for a job listing

This page gives you instructions for how to search for a job listing.

To search for a job listing, complete the following step:

**1.** Select the 'Search for a listing' button.

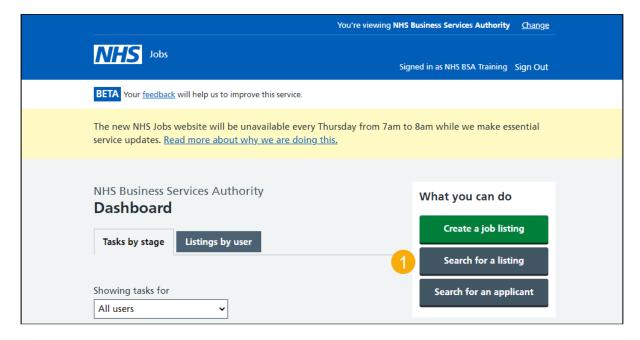

### Search criteria

This page gives you instructions for how to enter your search criteria.

**Important:** You can search for a job listing by entering its job title, NHS Jobs reference number or Applicant Tracking System (ATS) reference.

To enter your search criteria, complete the following steps:

- 1. In the **Search** box, enter the details.
- 2. Select the 'Search' icon.

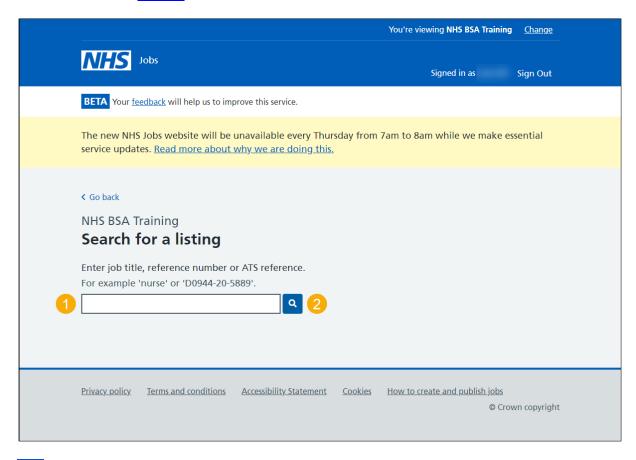

Tip: You can search for a job title using a partial match. For example, 'nurse'.

#### Search results

This page gives you instructions for how to view your search results.

**Important:** You'll need to select the blue plus icon for 3, 4 and 5 to expand and view the filter options.

To use the search results, complete the following steps:

- 1. Select a 'Job title' link to view the job details.
- 2. Select the 'Sort by' drop down menu to change the sort order.
- 3. Select the 'Stage' filter to view by the recruitment stage.
- 4. Select the 'Recruiting manager' filter to view by Recruiting manager.
- 5. Select the 'Department' filter to view by department.
- **6.** Select the 'Apply filters' button to apply a filter.

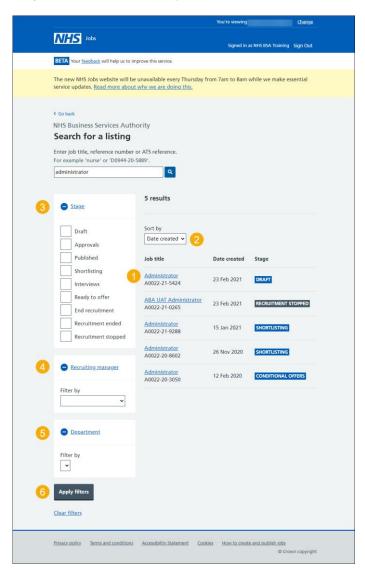

Tip: You can reset your filters by selecting the 'Clear filters' link.

You've reached the end of this user guide as you've searched for a job listing.